# Merlin 18/19 Administracija datoteka

Datoteke u sustavu Merlin mogu se spremati u osobne ili poslužiteljske datoteke.

## Osobne datoteke

Osobne datoteke vidljive su samo vlasniku (nastavniku ili studentu), a nastavnici mogu pojedine osobne datoteke učiniti dostupnima i polaznicima svojih e-kolegija.

I studenti i nastavnici imaju prostor za pohranu osobnih datoteka i on je ograničen na 100 MB, a poruka koja im se prikazuje iznad prostora za pohranu informira ih o trenutnom zauzeću prostora.

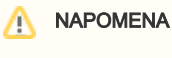

Prostor za osobne datoteke ograničen je na 100 MB. Prostor za poslužiteljske datoteke namijenjen datotekama za potrebe ekolegija nema ograničenja.

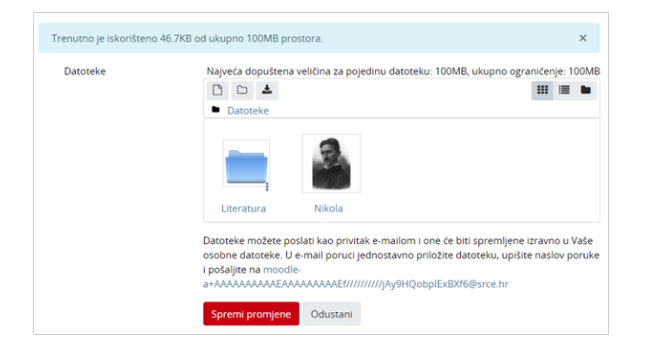

Sučelje za pohranu osobnih datoteka

Za uređivanje osobnih datoteka potrebno je odabrati poveznicu Osobne datoteke u navigacijskom izborniku s lijeve strane sučelja.

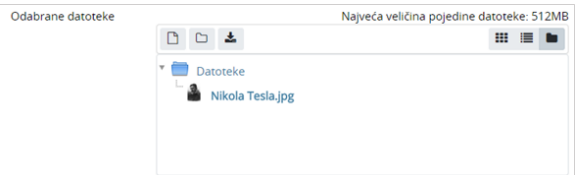

Sučelje za rad s datotekama

Kroz ovo sučelje moguće je postavljanje datoteka u sustav i pristup repozitorijima odabirom ikone  $\Box$  (D odaj), organiziranje datoteka u mape odabirom mogućnosti Izradi mapu te je moguće preuzeti sve osobne datoteke iz sustava (Preuzmi sve) u jednoj .zip datoteci.

Način prikaza datoteka može se promijeniti odabirom ikone za željeni načina prikaza:  $\prod_{i=1}^{n}$  (ikone),  $\prod_{i=1}^{n}$ 

popis), (popis s hijerarhijskom strukturom). Mogućnosti vezane uz svaku datoteku i mapu u sustavu

mogu se vidjeti odabirom datoteke ili ikone u donjemu desnom kutu mape.

Svakoj se datoteci ili mapi u postavkama može promijeniti naziv, navesti autor i odabrati neka od ponuđenih licenci.

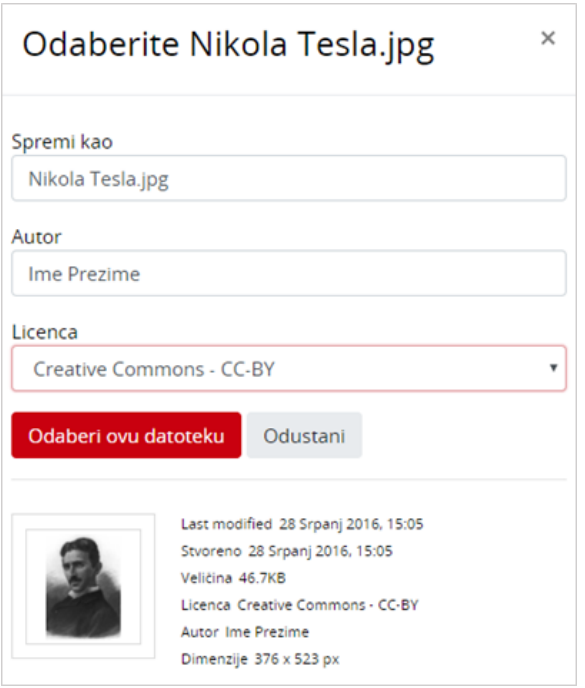

Uređivanje postavki datoteke

#### Postavljanje datoteka putem e-maila izravno na sustav Merlin

U sustav Merlin korisnik može poslati datoteku kao privitak e-mailom i ona će biti spremljena u njegove osobne datoteke.

E-mail adresu na koju je privitak potrebno poslati generira sustav Merlin, odabirom poveznice Osobne datoteke iz navigacijskog izbornika.

Prilikom izrade nove e-mail poruke generirana e-mail adresa se kopira u polje primatelja te se datoteka postavlja kao privitak, a obavezno je upisati i naslov poruke.

Nakon slanja e-mail poruke u sustav Merlin, datoteka će biti prikazana odabirom poveznice Osobne datoteke iz navigacijskog izbornika.

Ova e-mail adresa generirana u sustavu Merlin rabi se isključivo za postavljanje osobnih datoteka te nema nikakvih drugih funkcionalnosti e-mail adrese.

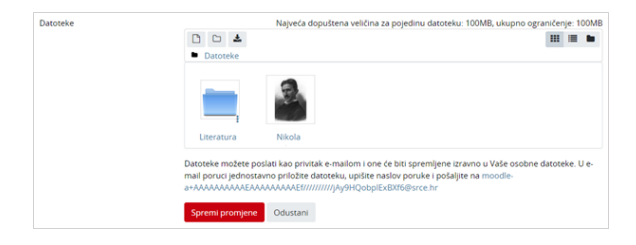

Osobne datoteke

## Poslužiteljske datoteke

Poslužiteljskim datotekama za pojedini e-kolegij mogu pristupiti svi nastavnici na tom e-kolegiju te nema ograničenja prostora. Pri uporabi datoteka iz repozitorija ili poslužiteljskih datoteka moguće je izraditi kopiju datoteke ili alias/poveznicu na odabranu datoteku. Za spremanje datoteka u Poslužiteljske datoteke koriste se resursi Datoteka i Mapa ili mogućnost Povuci i ispusti (Drag&Drop).

Omogućen je pristup i nekim poznatim vanjskim repozitorijima poput repozitorija GoogleDrive, OneDrive, Dropbox, Picasa i Wikimedia. Za repozitorije GoogleDrive, OneDrive, Dropbox i Picasa prvo treba otvoriti korisnički račun te se prijaviti u sustav kako bi se mogli vidjeti vlastiti sadržaji spremljeni u tim repozitorijima. Wikimedia omogućava uporabu multimedijalnih datoteka iz njihova repozitorija bez prijave, jednostavnim pretraživanjem sadržaja prema ključnoj riječi.

Ako se koriste sadržaji iz repozitorija za koje je potrebna prijava, važno je osigurati da odabranim datotekama studenti imaju pravo pristupa, što se podešava u postavkama dijeljenja u vanjskome repozitoriju.

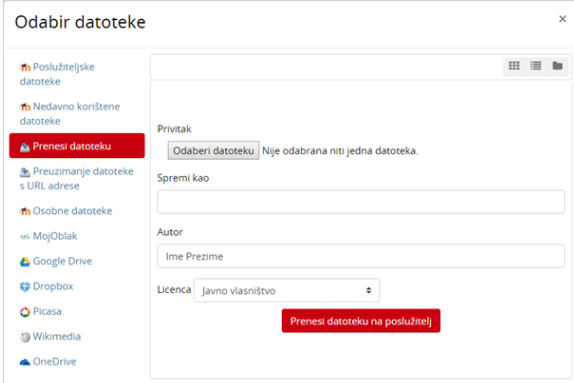

Sučelje za odabir datoteke i pristup repozitorijima

# Repozitorij MojOblak

Repozitorij MojOblak omogućava udaljenu pohranu podataka. Osim pohrane podataka, usluga omogućava i razmjenu podataka među korisnicima, javni pristup podijeljenim podacima te nekoliko usluga poput kalendara, galerije slika ili kolaborativnoga uređivanja dokumenata. Za ovaj repozitorij nije potrebno otvaranje zasebnoga korisničkog računa već se koristi elektronički identitet iz sustava AAI@EduHr.

| Odabir datoteke                                                                                                    |                                                                                                    | $\times$      |
|----------------------------------------------------------------------------------------------------|----------------------------------------------------------------------------------------------------|---------------|
| <b>in</b> Poslužiteljske<br>datoteke<br><b>in</b> Nedavno korištene<br>datoteke<br>Prenesi datoteku<br>Preuzimanje datoteke<br>s URL adrese<br><b>m</b> Osobne datoteke<br><b>MojOblak</b><br><b>Google Drive</b><br><b>©</b> Dropbox<br>O Picasa<br><b>@ Wikimedia</b><br><b>A</b> OneDrive | ø<br>$\bullet$<br><b>Moj oblak</b><br>Þ.<br>documents<br>$\blacktriangleright$ 1<br>$\blacksquare$ music<br>r<br>photos<br>m<br>Dashboard.mp4<br>ownCloudUserManual.pdf | 噩<br>$\equiv$ |

Pristup repozitoriju MojOblak kroz sustav Merlin

Datotekama koje su postavljene u repozitorij MojOblak moguće je pristupiti kroz sustav Merlin.

Prilikom dodavanja datoteka u sustav, odabirom dugmeta Dodaj  $\Box$  pristupa se dijaloškomu okviru Odab

ir datoteke. Odabirom dugmeta Postavke  $\ddot{\bullet}$  pristupa se sučelju ovoga repozitorija unutar kojega se postavljaju nove datoteke.

### Dodatni materijali

E [Korištenje usluge MojOblak](http://www.srce.unizg.hr/files/srce/docs/CEU/animacije/Animacije_2_9/MojOblak_2_9.htm)  [kroz sustav za e-učenje Merlin](http://www.srce.unizg.hr/files/srce/docs/CEU/animacije/Animacije_2_9/MojOblak_2_9.htm)  [animacija](http://www.srce.unizg.hr/files/srce/docs/CEU/animacije/Animacije_2_9/MojOblak_2_9.htm)

U slučaju da se datoteka želi postaviti na sustav kao alias/poveznica na datoteku potrebno je u

repozitoriju MojOblak datoteku postaviti javnom odabirom dugmeta < Podijelite u retku te datoteke i označiti opciju Podijelite poveznicu. Datoteku je potrebno postaviti javnom u repozitoriju MojOblak prije izrade poveznice na datoteku u sustavu Merlin. U suprotnom, ako se datoteka postavi javnom nakon izrade poveznice, datoteka se neće ispravno prikazivati.

Detaljnije o usluzi MojOblak možete pronaći na stranici: [http://mojoblak.srce.hr](http://mojoblak.srce.hr/) .

| Datoteke v                                                                                        |                                                            | $\alpha$ |                       |
|---------------------------------------------------------------------------------------------------|------------------------------------------------------------|----------|-----------------------|
| Sve datoteke                                                                                      | Novo ±<br>₫<br>э.                                          |          |                       |
| Podijeljeno s vama<br>Podijeljeno s ostalima<br>Podijeljeno putem poveznice<br>Izbrisane datoteke | $\Box$ Naziv A                                             | Veličina | Promijenjeno          |
|                                                                                                   | documents                                                  |          | 2.5 MB last year      |
|                                                                                                   | ⋿<br>music                                                 | 3.6 MB   | years ago             |
|                                                                                                   | photos                                                     |          | 434 kB years ago      |
|                                                                                                   | Dashboard.mp4                                              |          | 12.1 MB 6 months ago  |
|                                                                                                   | windowdUserManual.pdf /<br>Freuzimarje O'Verzje - Podjelte |          | w<br>1.5 MB years ago |
|                                                                                                   | Podjelte s korisnikom ili grupom                           |          |                       |
|                                                                                                   | Podjelite poveznicu                                        |          |                       |

Korisničko sučelje repozitorija MojOblak

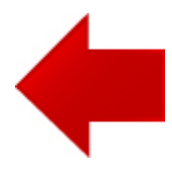

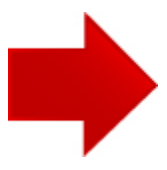